## **SIEMENS**

MindSphere

MindConnect IoT Extension Getting **Started** 

入门指南

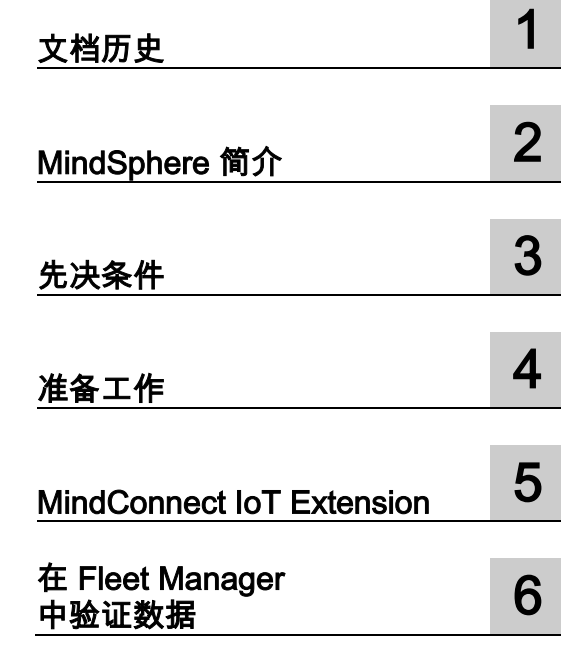

#### 法律资讯

#### 警告提示系统

为了您的人身安全以及避免财产损失,必须注意本手册中的提示。人身安全的提示用一个警告三角表示,仅与财产 损失有关的提示不带警告三角。警告提示根据危险等级由高到低如下表示。

#### 八危险

表示如果不采取相应的小心措施,**将会**导致死亡或者严重的人身伤害。

#### 警告

表示如果不采取相应的小心措施,**可能**导致死亡或者严重的人身伤害。

#### 小心

表示如果不采取相应的小心措施,可能导致轻微的人身伤害。

#### 注意

表示如果不采取相应的小心措施,可能导致财产损失。

当出现多个危险等级的情况下,每次总是使用最高等级的警告提示。如果在某个警告提示中带有警告可能导致人身 伤害的警告三角,则可能在该警告提示中另外还附带有可能导致财产损失的警告。

#### 合格的专业人员

本文件所属的产品/系统只允许由符合各项工作要求的**合格人员**进行操作。其操作必须遵照各自附带的文件说明,特 别是其中的安全及警告提示。

由于具备相关培训及经验,合格人员可以察觉本产品/系统的风险,并避免可能的危险。

#### 按规定使用 Siemens 产品

请注意下列说明:

#### 警告

Siemens 产品只允许用于目录和相关技术文件中规定的使用情况。如果要使用其他公司的产品和组件,必须得到 Siemens

推荐和允许。正确的运输、储存、组装、装配、安装、调试、操作和维护是产品安全、正常运行的前提。必须保 证允许的环境条件。必须注意相关文件中的提示。

#### 商标

所有带有标记符号 ® 的都是 Siemens AG 的注册商标。本印刷品中的其他符号可能是一些其他商标。若第三方出于自身目的使用这些商标,将侵害其所有者 的权利。

#### 责任免除

我们已对印刷品中所述内容与硬件和软件的一致性作过检查。然而不排除存在偏差的可能性,因此我们不保证印刷 品中所述内容与硬件和软件完全一致。印刷品中的数据都按规定经过检测,必要的修正值包含在下一版本中。

## 目录

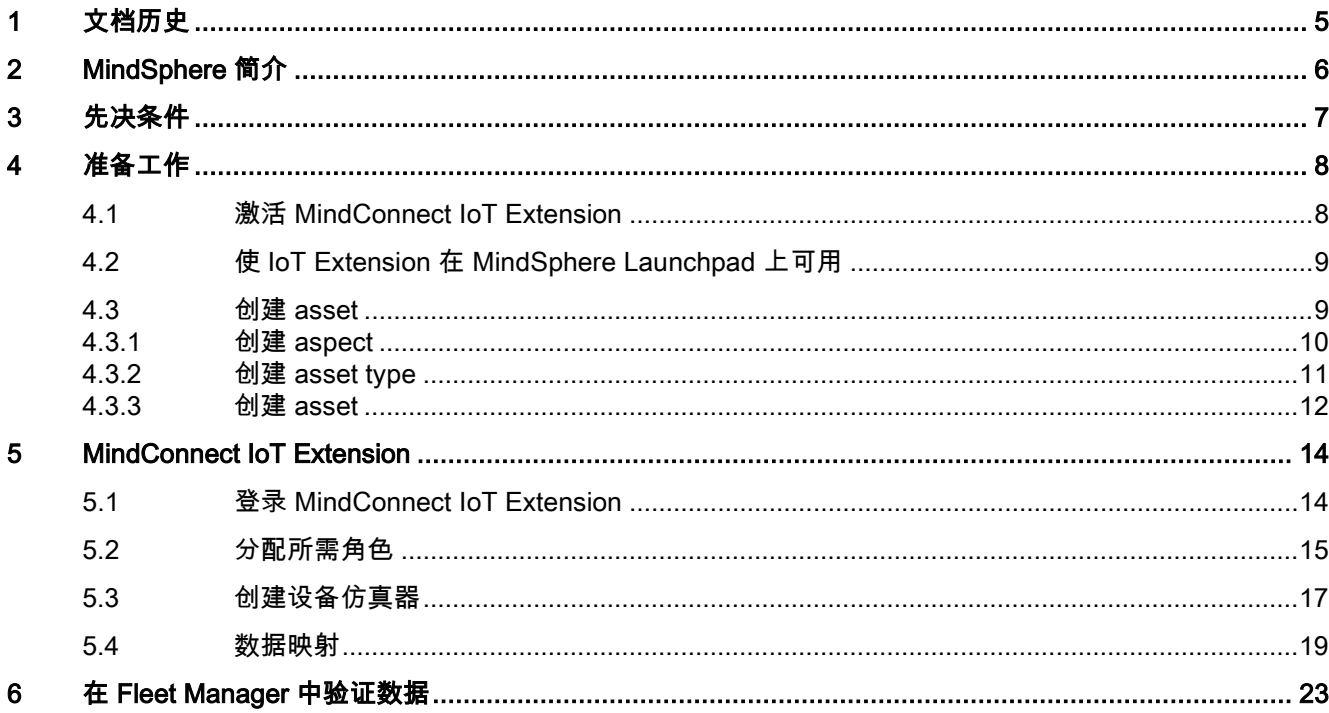

MindConnect IoT Extension 是 Siemens 的工业 IoT 平台 MindSphere 的一部分。此 Getting Started 可帮助您实现 IoT Extension 入门。它将引导您完成激活账户、创建 asset、分配角色和映射数据的过程。

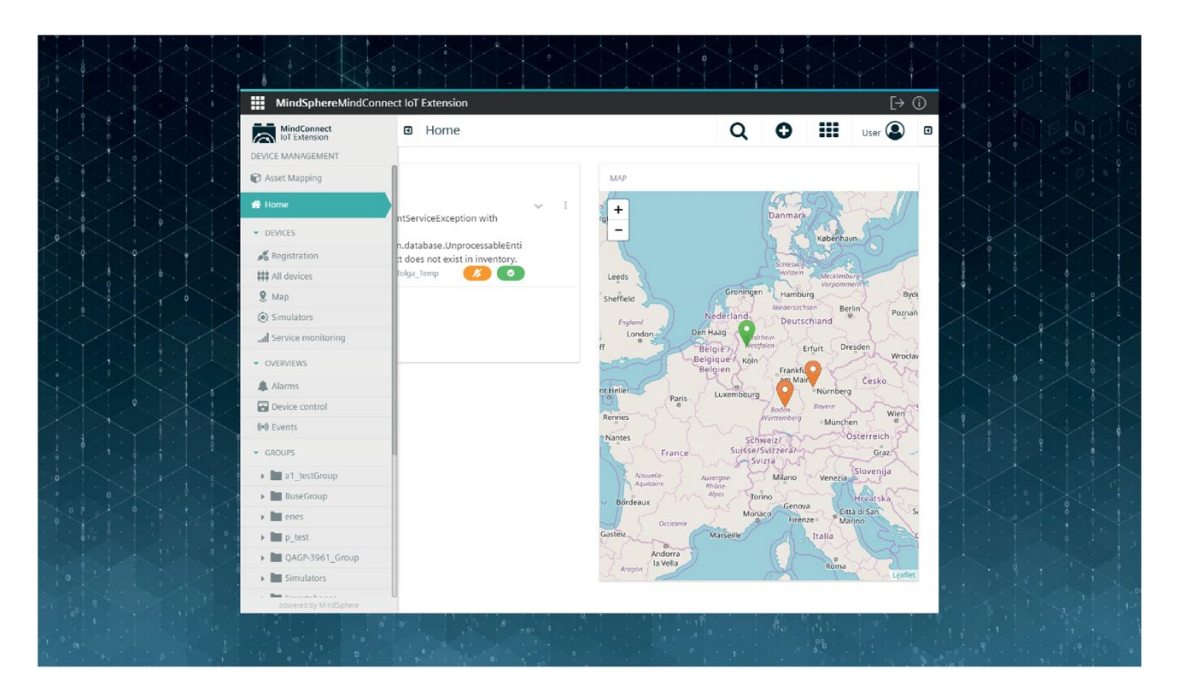

# <span id="page-4-0"></span>文档历史 1989年1月11日 1月11日 1月11日 1月11日 1月11日 1月11日 1月11日 1月11日 1月11日 1月11日 1月11日 1月11日 1月11日 1月11日 1月11日 1月11日 1月11日 1月11日 1月11日 1月11日 1月11日 1月11日 1月11日 1月11日 1月11日 1月11日 1月11日 1月11日 1月11日 1月11日 1月11日 1月11日 1月11日 1月11日 1月11日 1月

## 文档历史

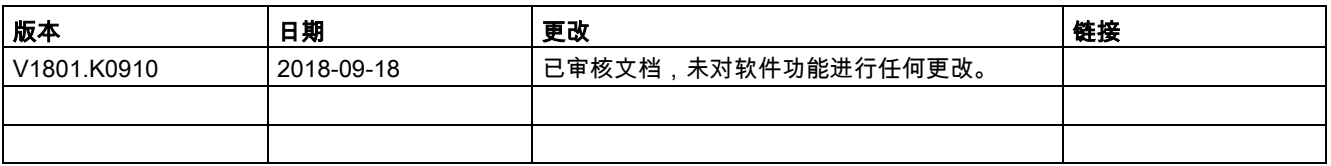

## <span id="page-5-0"></span>MindSphere 简介 2

以下网站为您提供关于 MindSphere 的更多信息:

- MindSphere 文档区域 [\(https://siemens.mindsphere.io/zh/docs\)](https://siemens.mindsphere.io/zh/docs)
- MindSphere Developer Documentation [\(https://developer.mindsphere.io/zh/index.html\)](https://developer.mindsphere.io/zh/index.html)
- Cumulocity Developer Center [\(https://www.cumulocity.com/dev-center\)](https://www.cumulocity.com/dev-center)

# <span id="page-6-0"></span>先决条件 3

要入门 MindConnect Extension,您需要符合以下先决条件:

- 至少需要以下一种许可证:
	- MindAccess IoT Value Plan [\(https://www.plm.automation.siemens.com/store/de](https://www.plm.automation.siemens.com/store/de-de/mindsphere/mindaccess/iot.html)[de/mindsphere/mindaccess/iot.html\)](https://www.plm.automation.siemens.com/store/de-de/mindsphere/mindaccess/iot.html)
	- MindAccess IoT Developer Plan [\(https://www.plm.automation.siemens.com/store/de](https://www.plm.automation.siemens.com/store/de-de/mindsphere/mindaccess/devops-plan.html)[de/mindsphere/mindaccess/devops-plan.html\)](https://www.plm.automation.siemens.com/store/de-de/mindsphere/mindaccess/devops-plan.html)
- 现代 Web 浏览器
	- Google Chrome
	- Mozilla Firefox
	- Apple Safari

# <span id="page-7-0"></span>准备工作 **4**

#### IoT Extension 入门

MindConnect IoT Extension 是 Siemens 工业 IoT 平台 MindSphere 的组成部分。您可以通过它将不同类型的设备连接到 MindSphere 并使用软件代理和 SDK。MindConnect IoT Extension 可让您快速查看和控制已连接的 assets,例如机器、电话或您需要管理的任何其它设备。它提供的经认证的硬件套件和软件库 ,可用于将远程 assets 引入云端。MindConnect IoT Extension 提供各种功能,例如:

- 通过 Web 实现的设备管理、数据可视化和远程控制功能
- 通过 MindConnect IoT Extension 快速定制上述内容
- 用于扩展和自动化现有功能或连接 MindConnect IoT Extension 的 API
- 启用高性能和低延迟数据连接的 MQTT 端点

```
MindConnect IoT Extension 
适用于任何网络架构,但由于经过专门设计,因此可直接用于移动网络。
```
要实现 IoT Extension 入门,需要将您的账户与 MindSphere 连接。本章将让您学会执行以下步骤:

- 激活 MindConnect IoT Extension 账户
- 使其在 MindSphere Launchpad 上可用
- 如果尚未完成,则创建用于映射数据的 asset

### <span id="page-7-1"></span>4.1 激活 MindConnect IoT Extension

首先,您需要激 MindConnect IoT Extension 账户。要激活账户,请执行以下操作:

#### 要求

需要激活 MindConnect IoT Extension 的链接。可以在已购买的 IoT 或 Developer Plan 的欢迎邮件中找到此链接。

#### 操作步骤

单击链接,填写详细信息并将其发送至 provisioning@mindsphere.io。

#### 结果

您将收到一封用于 MindConnect IoT Extension 的包含登录凭证的电子邮件。激活成功。

## <span id="page-8-0"></span>4.2 使 IoT Extension 在 MindSphere Launchpad 上可用

为激活 MindConnect Extension 并使其在 MindSphere Launchpad 上可用,您需要为用户分配所需角色。

#### 操作步骤

要为用户分配所需角色,请执行以下操作;

- 1. 登录 MindSphere 租户。
- 2. 在 Launchpad 上,单击 Settings。
- 3. 从列表中选择用户。或者,您也可以使用搜索框查找用户。
- 4. 在"编辑用户"对话框中搜索角色"mdsp:core:mcie.user"并将其分配给您的用户。
- 5. 关闭"编辑用户"对话框。

#### 说明

#### 在为用户分配新角色后,建议再次登录 MindSphere 租户,以确保新角色处于活跃的状态。

#### <span id="page-8-1"></span>结果

MindConnect IoT Extension 现已激活并在 MindSphere Launchpad 上可用。

#### 4.3 创建 asset

MindConnect IoT Extension 适用于测量数据和 MindSphere assets 之间的连接。asset 可以具有属于时间序列数据的属性。要将时间序列数据 提取到 MindSphere,您需要创建 asset。

如果您已在 MindSphere 中创建 asset,请跳过以下步骤并继续阅读章节 [MindConnect IoT](#page-13-0)  [Extension](#page-13-0) (页 [14\)](#page-13-0)。否则,请按照以下说明操作。这些说明将引导您完成通过 MindSphere Asset Manager, 创建 asset 的过程, 以泵上线的过程为示例场景.。

#### 说明

也可以通过 Asset Manager API 创建 asset。

4.3 创建 asset

创建 asset 包括三个步骤:

- 1. 创建 aspect。
- 2. 创建 asset type 并使用此前定义的 aspect。
- 3. 根据 asset type 创建 asset。

#### <span id="page-9-0"></span>4.3.1 创建 aspect

通过泵上线的示例场景展示创建 aspect 的过程。请注意,以下操作步骤中展示的数据与此示例场景有关,必须针对其它设备的上线做 适当调整。

#### 操作步骤

要创建 aspect,请执行以下操作:

- 1. 在 Asset Manager 中,单击"Aspects"。
- 2. 单击 $$(+)$ 。$
- 3. 输入所需数据。使用以下数据遵循泵上线示例场景的步骤:
	- ID:mcint.Pump

#### 说明

ID 前缀必须与您的租户前缀匹配。

- 名称:PumpProperties
- 描述:Pump Aspect (from MindConnect IoT Extension Getting Started)
- 4. 输入 variable 数据:
	- Variable 名称: StuffingBoxTemp
	- 数据类型:STRING
	- 最大长度:16
	- 单位:°
- 5. 单击"添加 variable"。
- 6. 单击"保存"。

#### 结果

#### 结果类似于下面的屏幕截图。

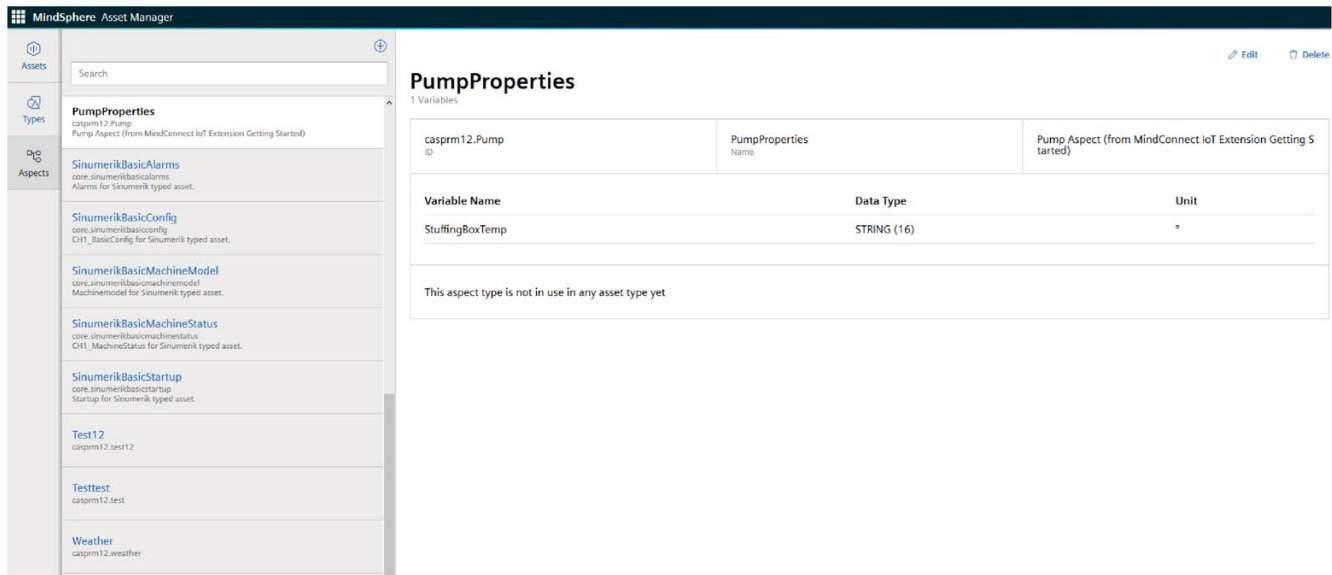

#### <span id="page-10-0"></span>4.3.2 创建 asset type

通过泵上线的示例场景展示创建 asset type 的过程。请注意,以下操作步骤中展示的数据与此示例场景有关,必须针对其它设备的上线做 适当调整。

#### 操作步骤

要创建 asset type, 请按如下步骤进行操作:

- 1. 在 Asset Manager 中,单击"Types"。
- 2. 单击 $$(+)$ 。$
- 3. 输入所需数据:
	- ID:mcint.PumpIoTExtIntegration
	- 名称: PumpIoTExtIntegrationType
	- 描述: Pump Asset Type (from MindConnect IoT Extension Getting Started)
- 4. 添加此前创建的 aspect casprm12.Pump。
- 5. 单击"保存"。

#### 准备工作

4.3 创建 asset

#### 结果

结果类似于下面的屏幕截图。

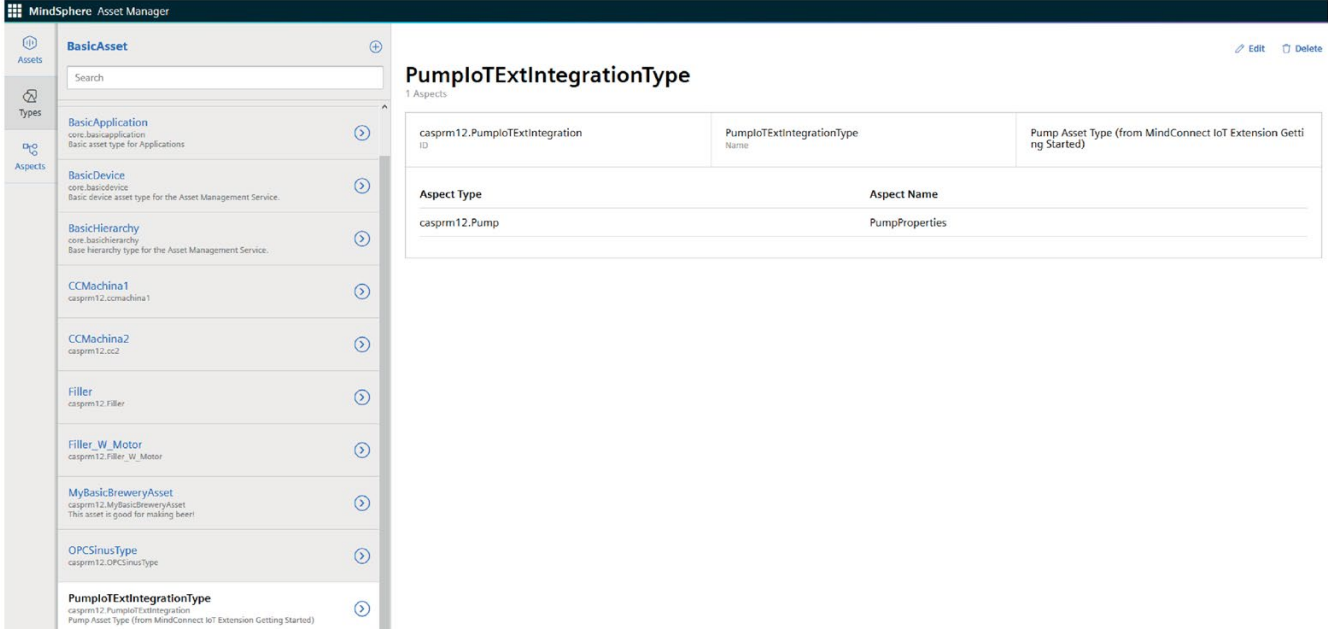

#### <span id="page-11-0"></span>4.3.3 创建 asset

通过泵上线的示例场景展示创建 asset 的过程。请注意,以下操作步骤中展示的数据与此示例场景有关,必须针对其它设备的上线做 适当调整。

#### 操作步骤

要创建 asset,请按如下步骤进行操作:

- 1. 在 Asset Manager 中,单击"Assets"。
- 2. 单击 $$(+)$ 。$
- 3. 搜索此前定义的 asset type. 在示例场景中 asset type 为 PumpIoTExtIntegrationType, 单击该 asset type。
- 4. 输入所需数据。使用以下数据遵循示例场景步骤:
	- 名称:PumpIoTAsset
	- 描述: Pump Asset (来自 MindConnect IoT Extension Getting Started)
- 5. 单击"保存"。

### 结果

#### 结果类似于下面的屏幕截图。

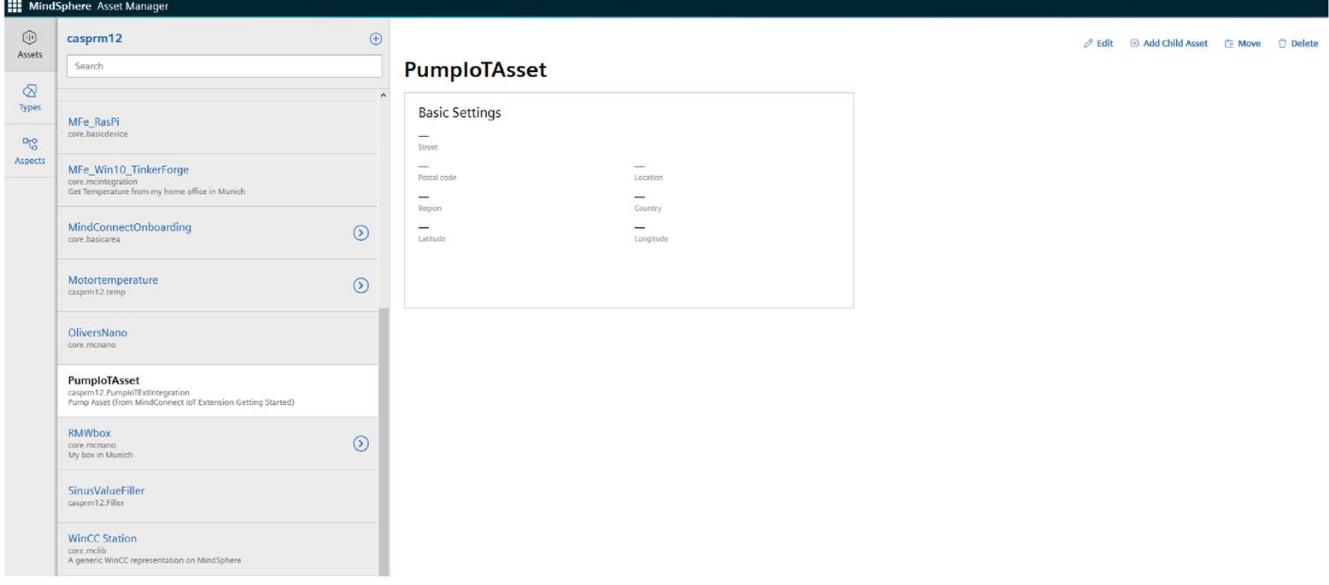

#### 已成功创建 asset。可以立即开始使用 MindConnect IoT Extension。

## <span id="page-13-0"></span>MindConnect IoT Extension 5

通过仿真泵上线的示例场景,本章将让您学会执行以下步骤:

- 登录 MindConnect IoT Extension
- 分配所需角色
- 使用设备仿真器
- 映射数据

在 Launchpad 上,单击"MindConnect IoT Extension"。

如果没有看到 Launchpad 中的"MindConnect IoT Extension"符号,请检查为用户分配的角色(请参见章节 [MindSphere Launchpad](#page-7-0) 集成 (页 [8\)](#page-7-0))。

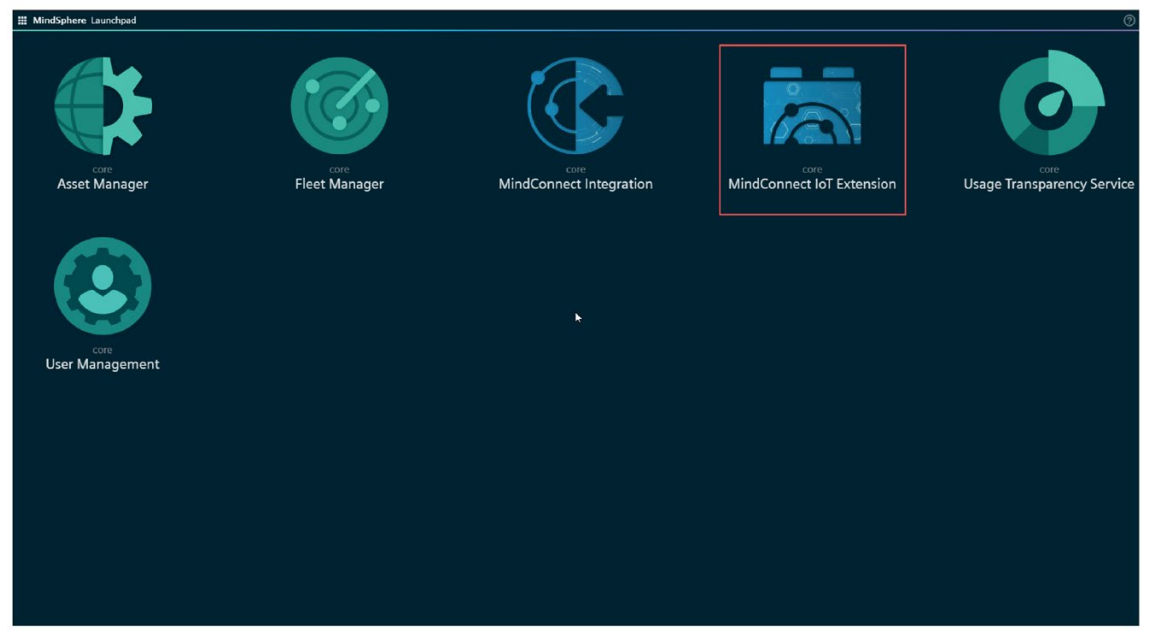

## <span id="page-13-1"></span>5.1 登录 MindConnect IoT Extension

激活 MindConnect IoT Extension 后,您将收到一封带有临时密码的电子邮件。使用该凭证登录 IoT Extension(请参见章节激活 [MindConnect IoT Extension](#page-7-0) (页 [8\)](#page-7-0))。

#### 说明

由于临时密码的有效性存在限制,请尽快更改密码。

## <span id="page-14-0"></span>5.2 分配所需角色

在示例场景中,仿真泵应上线到 MindSphere。因此,有必要将角色"Devicemanagement 用户"分配给配置文件。您可以通过此操作使用内置设备仿真器。

首先,使用内置设备仿真器。因此,您需要角色"Devicemanagement 用户"。

### 操作步骤

要获取角色"Devicemanagement 用户",请执行以下操作:

1. 导航到右上角的"管理",然后单击"用户"。

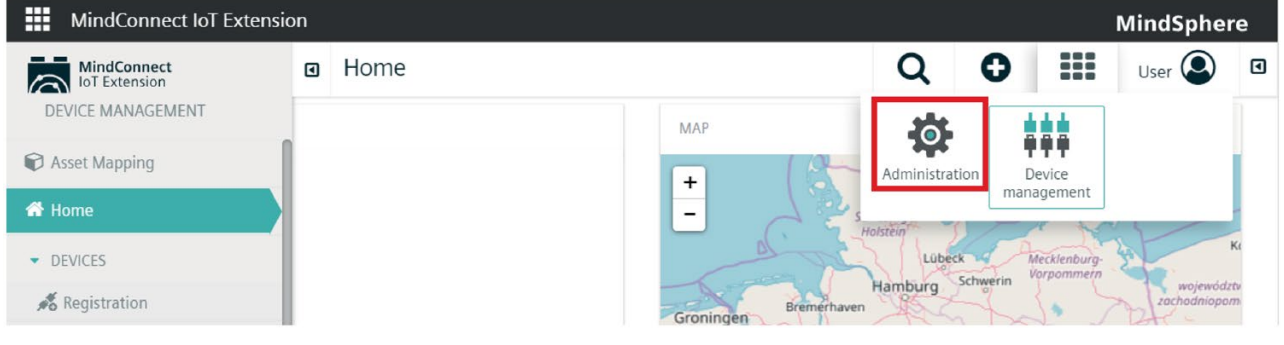

2. 添加角色"Devicemanagement 户"至用户账户,单击"应用"。

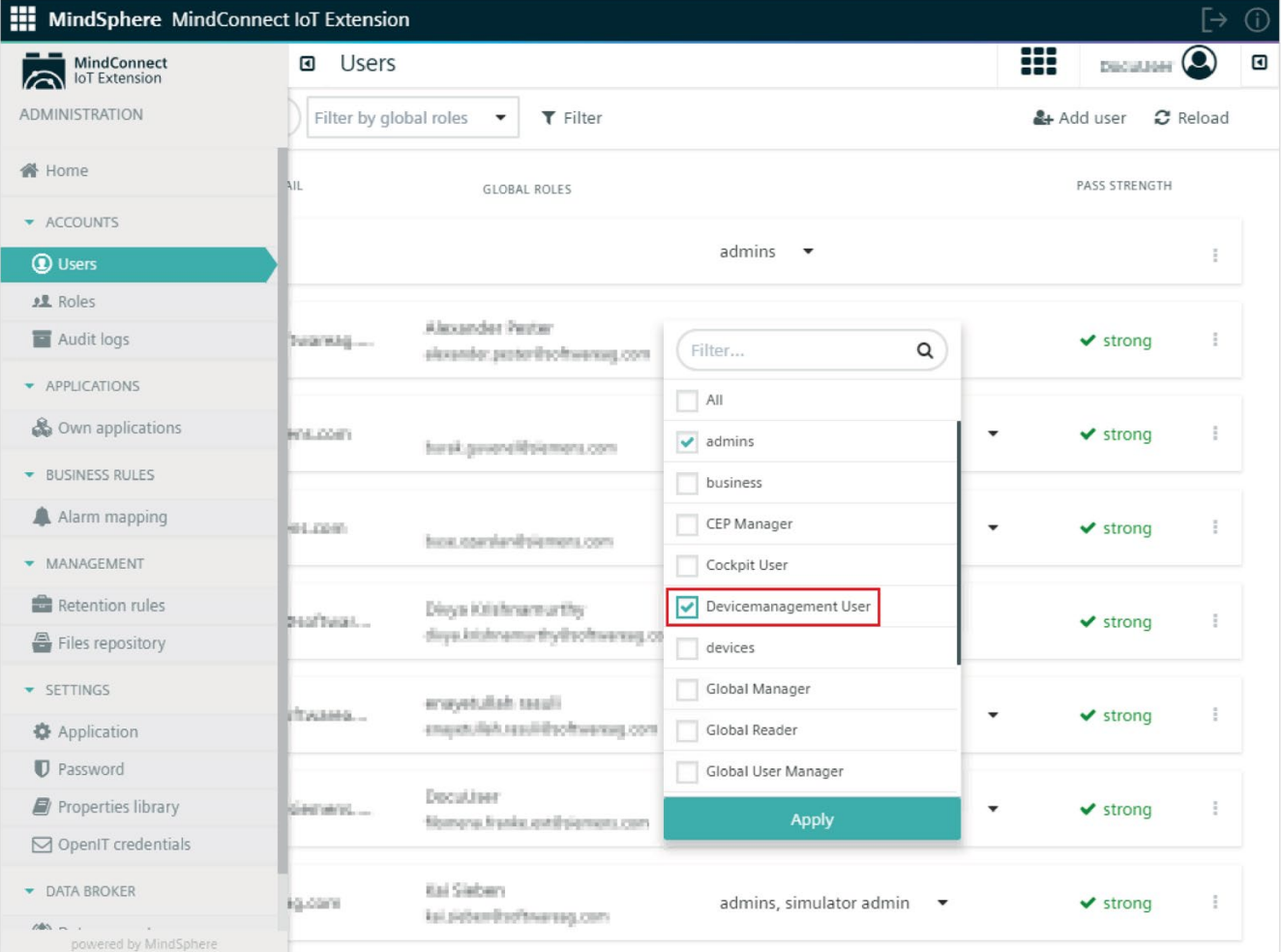

#### 结果

已成功将角色"Devicemangement 用户"分配给用户配置文件,现在可以访问设备仿真器并在仿真设备上工作。

### <span id="page-16-0"></span>5.3 创建设备仿真器

可以通过设备仿真器创建模仿真实设备的设备。在示例场景中,此仿真设备为泵。以下步骤将 引导您完成创建仿真泵的过程。

#### 操作步骤

要创建仿真设备,请执行以下操作:

- 1. 在"设备"菜单中,选择"仿真器"。
- 2. 单击"新建仿真器"。
	- 打开"添加仿真器"对话框。
- 3. 在"添加仿真器"对话框中,选择"温度测量"作为预设。根据示例场景,仿真器将仿真泵。要 使其完成此操作,请设置名称为 PumpSimulator, 然后单击"继续"
	- 新仿真器已创建并处于暂停状态。

#### MindConnect IoT Extension 5.3 创建设备仿真器

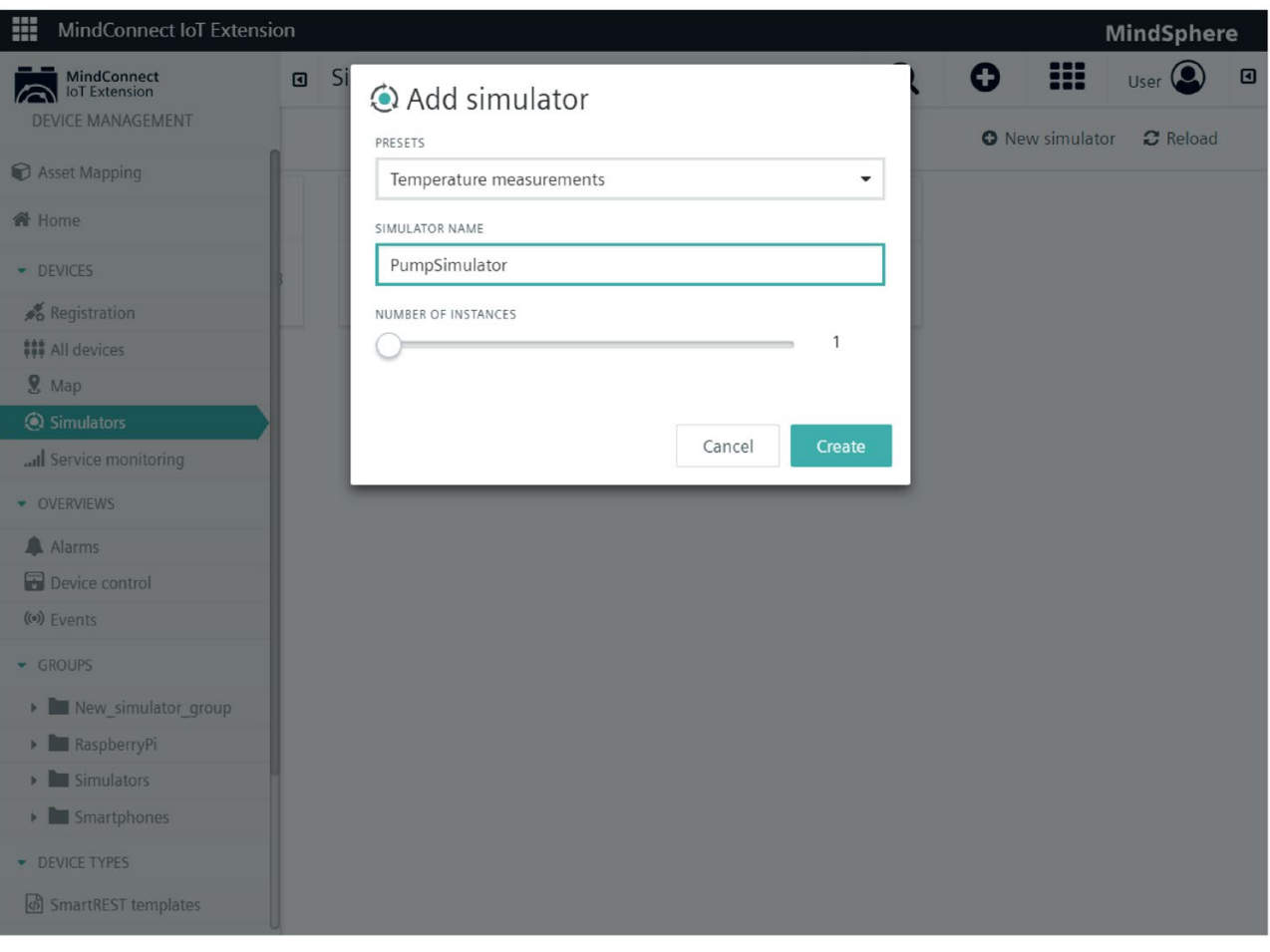

4.单击切换按钮激活仿真器。切换到运行状态。

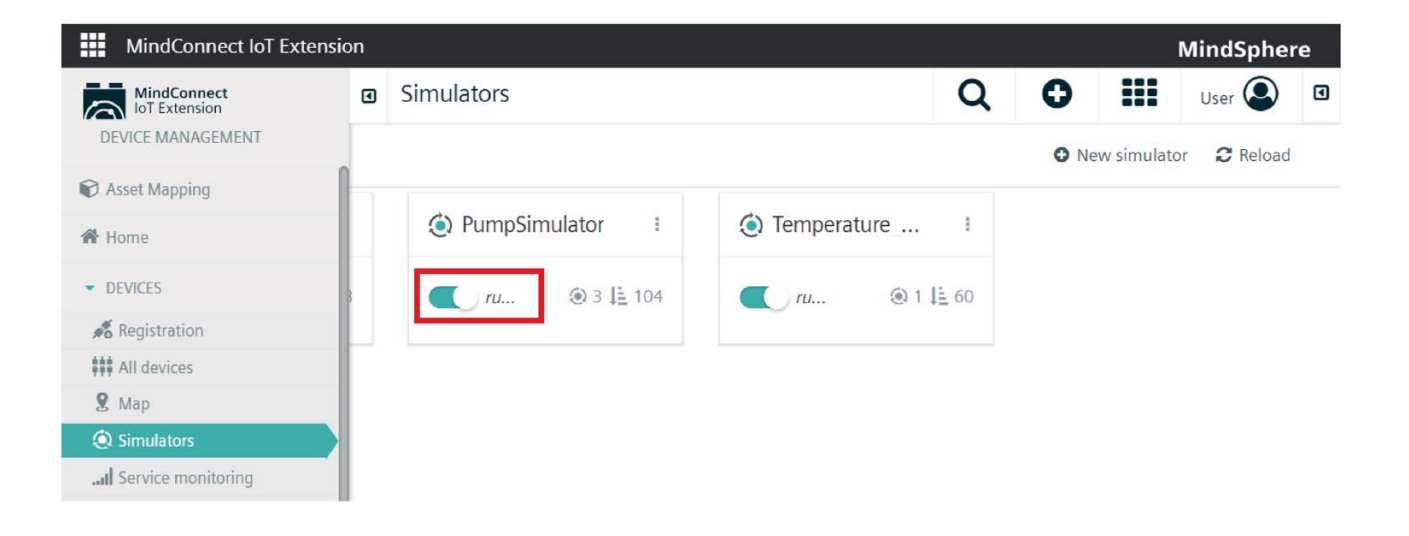

#### 说明

您也可以通过选择"空仿真器"来创建自己的仿真器。

#### 结果

#### 已创建仿真设备,现在可以在设备列表中查看该泵仿真器。

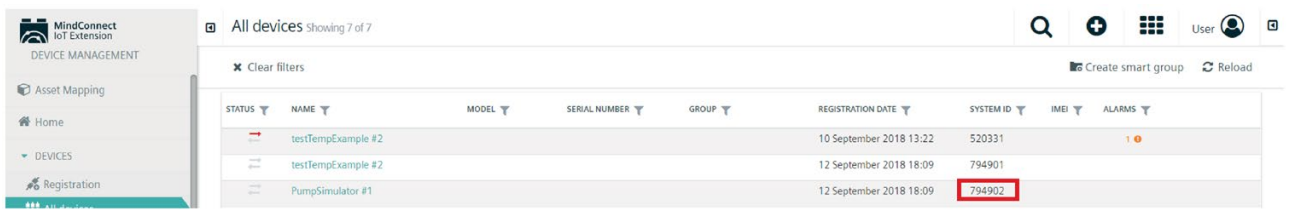

## <span id="page-18-0"></span>5.4 数据映射

通过数据映射,您可以将通过 MindConnect IoT Extension 连接的设备映射到assets,对数据进行可视化并监视 MindSphere 中的已连接设备。

为了将设备仿真器(泵)及其测量值与 MindSphere assets 和 aspects 关联,您现在将了解如何定义数据映射。此操作可通过"设备管理"应用中提供的"Asset 映射"手动完成。

前往设备管理,并导航至左上角的"Asset 映射"。下图显示了 Asset 映射窗口:

#### 5.4 数据映射

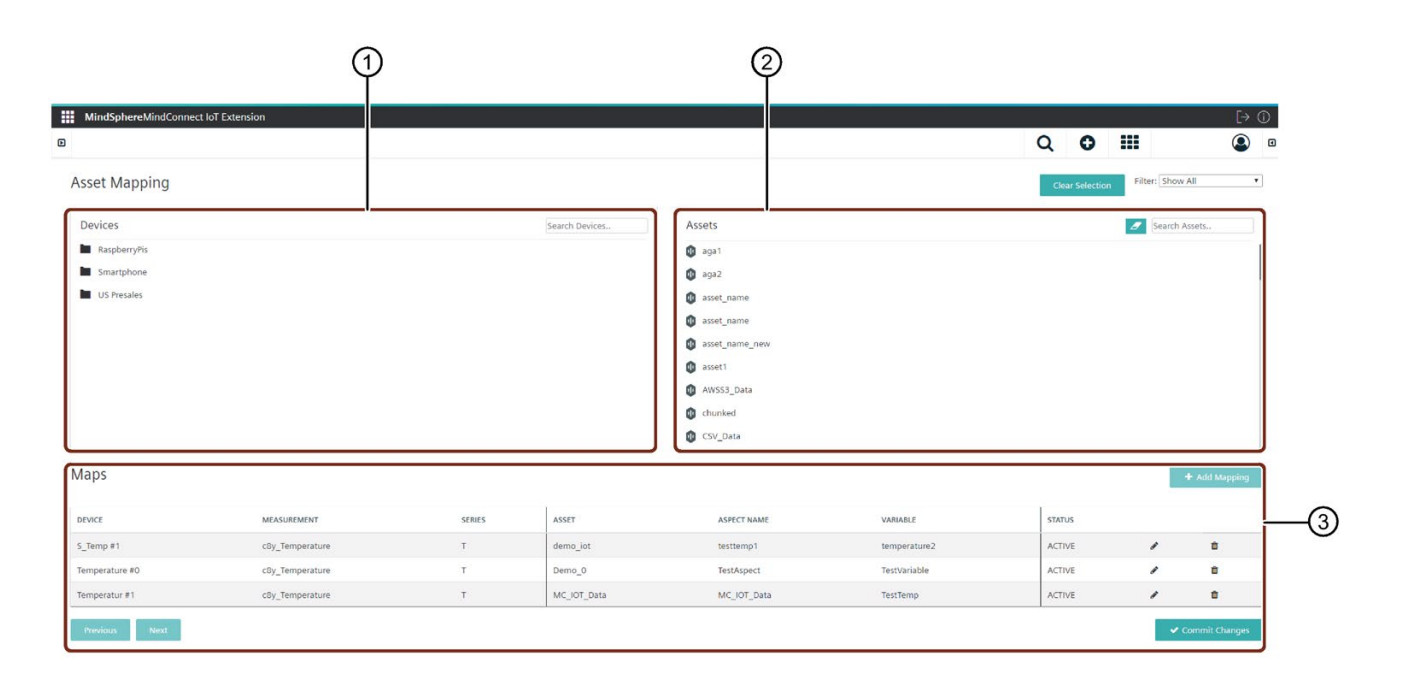

 $\overline{10}$  设备:显示包含所有可用设备组和设备(仿真器)的树组件。<br>② Assets:列出相关 MindSphere 租户的所有可用 assets 和子

- ② Assets:列出相关 MindSphere 租户的所有可用 assets 和子集。<br>③ 映射:显示所有当前数据映射。
- ③ 映射:显示所有当前数据映射。

#### 操作步骤

要创建映射,请执行以下操作:

- 1. 选择导航面板左侧的设备。在示例场景中, 为 PumpSimulator。
	- 可以在"数据映射"表中查看下面所选设备的所有映射。

#### 说明

#### 如果映射表未显示您的设备,则可以使用搜索功能或将其分配给组,因为当前视图基于 组视图。

2. 选择导航面板右侧的 asset。在示例场景中, 为 PumploTAsset。

3. 单击 <sup>+ Add Mappling</sup> 。要添加新映射,必须从最低级别选择设备和 asset。

– 如果有多个设备和 assets,每个部分的搜索文本字段可帮助您在导航面板上查找设备或 assets。可以通过单击"清除选择"来清除导航面板上的选择。

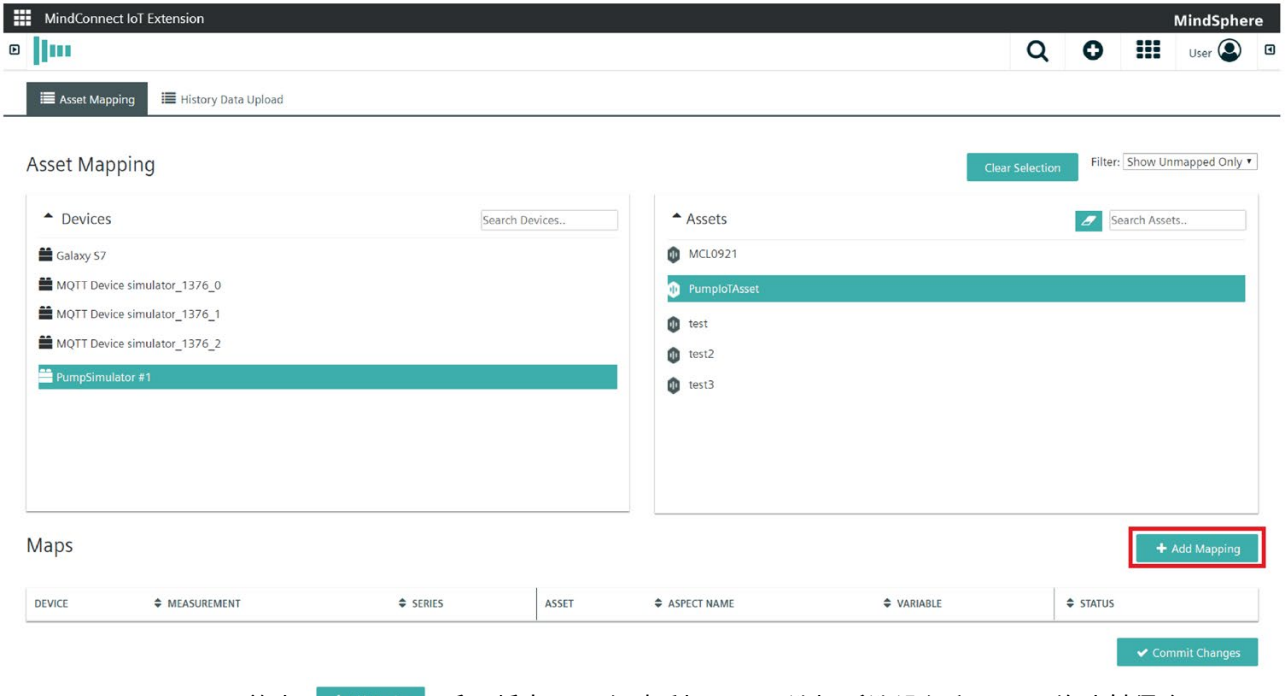

4. 单击 后,将出现一个对话框,用于选择所选设备和 asset 的映射信息。

5. 现在,在"添加映射"对话框中选择所需的"来源"和"目标"信息:

## MindConnect IoT Extension

5.4 数据映射

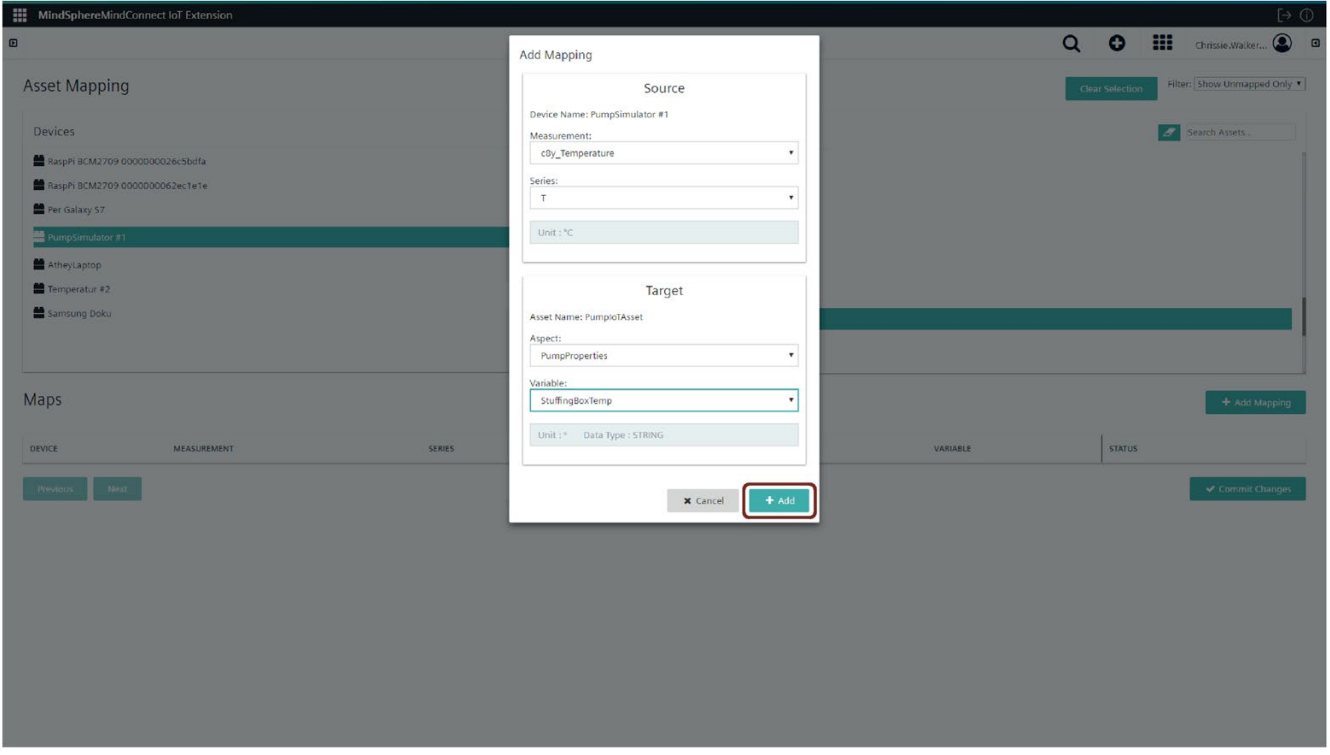

#### 说明

在映射中,单位未选中。

在此状态下,映射尚未提交。可以通过单击铅笔来编辑选定映射,或通过单击回收站将其删除 。要发布映射,必须通过单击"提交更改"来提交映射。

将打开一个新对话框。

单击"应用"以在映射上应用更改。此操作会立即激活所有映射。

#### 结果

已成功创建仿真泵和您在 MindSphere 中创建的 asset 之间的数据映射。现在可以在 Fleet Manager 中监视该泵,对泵的数据进行可视化或定义报警规则。有关 MindConnect IoT Extension 功能(例如 Firmware Management)的更多信息,请参见文档《MindConnect IoT Extension 用户指南》。MindSphere 文档区域还为您提供有关所有MindSphere 组件和应用的更多详细信息。

## <span id="page-22-0"></span><sup>在</sup> Fleet Manager 中验证数据 6

最后,Fleet Manager 会显示收集的时间序列数据。可以在 MindSphere Launchpad 上找到 Fleet Manager。

选择 asset 并选择"Aspects"。可以在 Fleet Manager 的右侧看到数据。示例场景的值当前为字符串,通过表格而不是图表显示。

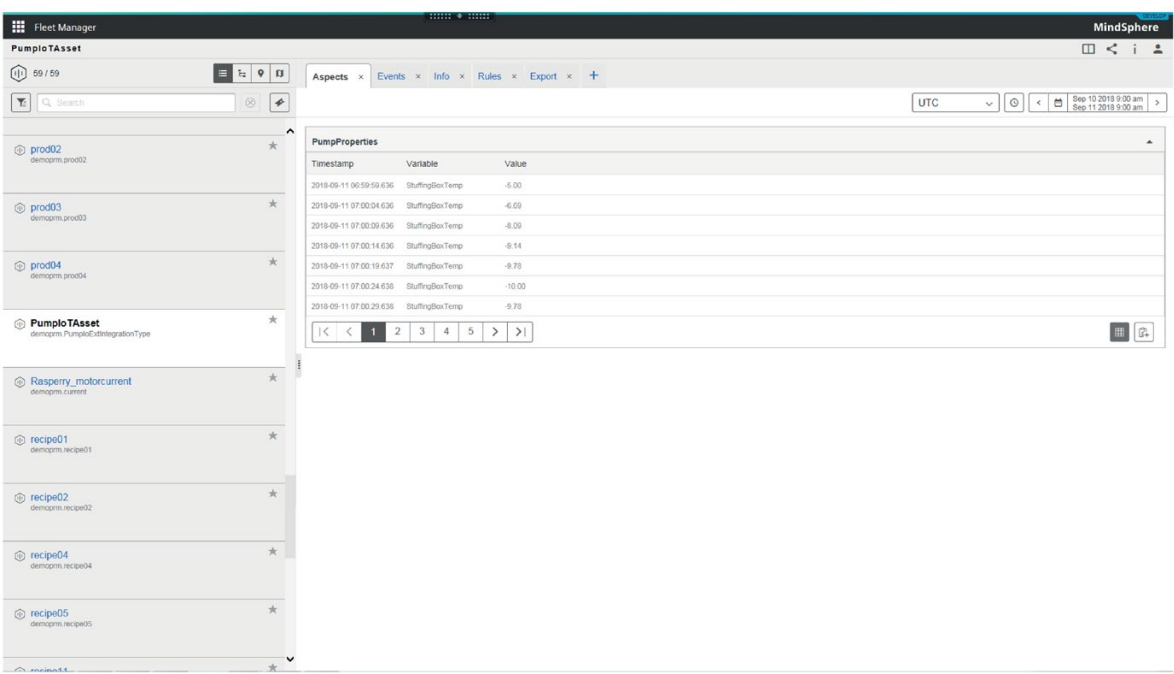